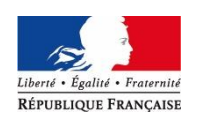

## **ANNEXE 1**

## **CONNEXION AMIA**

L'adresse du formulaire est : [http://www.ac-grenoble.fr](http://www.ac-grenoble.fr/)

Saisir votre **Numen**. Lors de votre première connexion votre mot de passe est votre date de naissance (JJ/MM/AAAA) Vous pourrez le modifier par la suite.

Initialisation du mot de passe : - Mot de passe : nouveau mot de passe

- Copie du mot de passe : nouveau mot de passe

- Question : libre de formulation
- Réponse : libre de formulation

ATTENTION : en cas de perte du mot de passe c'est cette question et cette réponse qui vous seront demandées.

 *L'agent doit conserver son mot de passe pour modifier sa demande et pour ensuite consulter les résultats du mouvement.*

On accède à l'écran comportant les informations relatives à l'agent. Vous devez impérativement renseigner l'adresse e-mail. Pour cela cliquez sur « modifier votre dossier ». Vous pouvez à cette occasion renseigner votre téléphone professionnel.

Choisissez l'option **« créer votre demande »** et procédez comme suit :

- Cliquez sur le motif choisi (convenance personnelle, rapprochement de conjoint …) puis cliquez sur **« Valider »**
- Pour insérer un vœu, dans le menu « Action » sélectionner « Ajouter » et cliquez sur OK
- Sélectionnez un type de poste : poste précis ou poste à responsabilité particulière
- Donnez le **type de vœu** => **dans le menu déroulant :**
	- **- ACADEMIE**
	- **- COMMUNE**
	- **- DEPARTEMENT**
	- **- ETABLISSEMENT**
	- **- GROUPEMENT DE COMMNUNES = ZONE GEOGRAPHIQUE**
- Donnez le **code du vœu,** soit le n° établissement ou code commune ou code zone Annexes 2 et 3
- Choisissez dans la liste, **le type de poste, la spécialité, le logement.**

La quotité d'occupation correspond à un poste entier (100% dans le même établissement) ou à des postes liés (deux 50% à titre définitif dans deux établissements proches) Voir paragraphe II « Dispositions particulières II-3- postes liés » page 7 de la circulaire.

- Cliquez sur « Valider »
- Pour ajouter d'autres vœux retourner dans « Action », « Ajouter », « OK »

 *Si plusieurs vœux sont sélectionnés, il est possible de changer l'ordre des vœux en cliquant sur les flèches en début de ligne.*

- Cliquez sur **« terminer votre demande** », message : **« Votre demande est enregistrée »**
- Choix possible : supprimer la demande